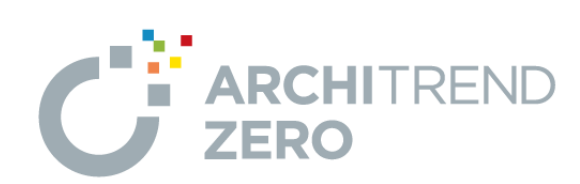

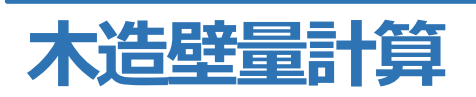

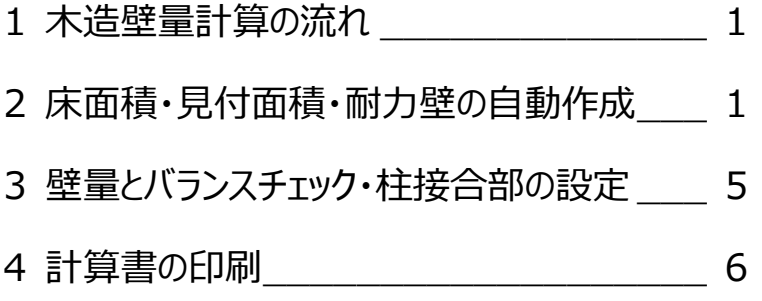

福井コンピュータスマート株式会社

## **1. 木造壁量計算の流れ**

木造壁量計算は、平面図や屋根伏図、立面図の データを元に作成するため、あらかじめこれらのデータ を作成しておく必要があります。

基本図面の作成が終わったら、木造壁量計算を開 いて、壁量・バランスチェック、柱接合部チェックを行い ます。

ここまでが基準法で申請する場合の操作になりま す。

木造壁量計算には「基準法」と「性能表示」の 2 つ のモードがあり、性能表示で申請する場合は、基準 法をクリアしてから性能表示のチェックを行います。 性能表示の壁量チェック、耐力壁線等の配置、床 倍率チェック、横架材の接合部チェックと行っていきま す。

すべてのチェックをクリアしたら計算書を作成して、印 刷します。

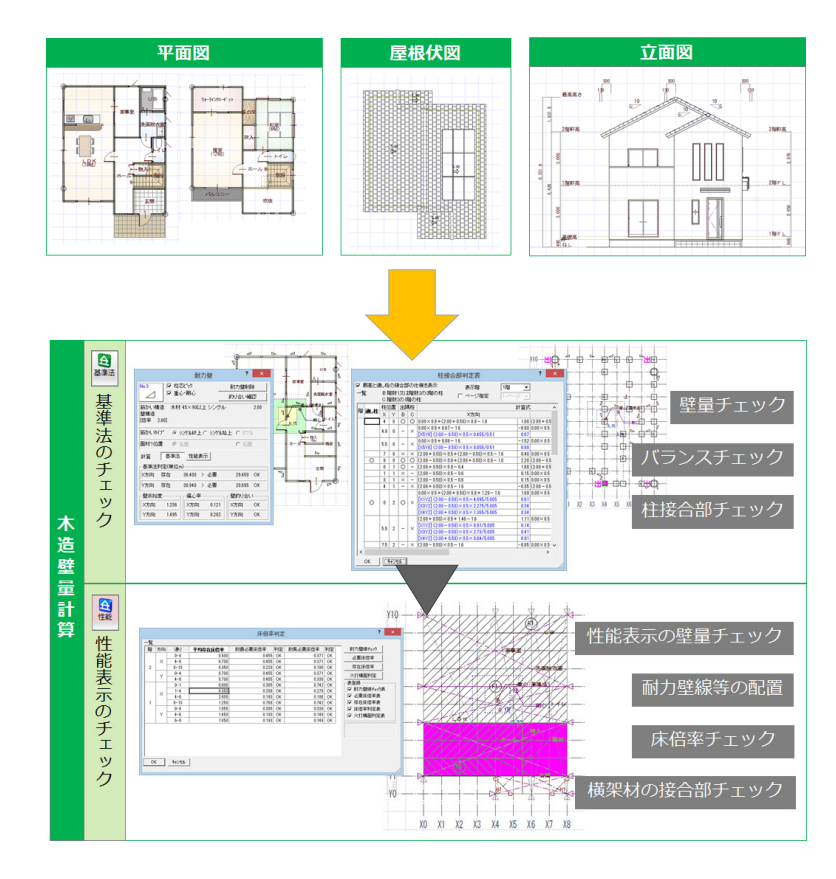

## **2. 床面積・見付面積・耐力壁の自動作成**

では、はじめに木造壁量計算に必要な平面図、屋 根伏図、立面図のデータが正しく入力されているか、 確認しましょう。

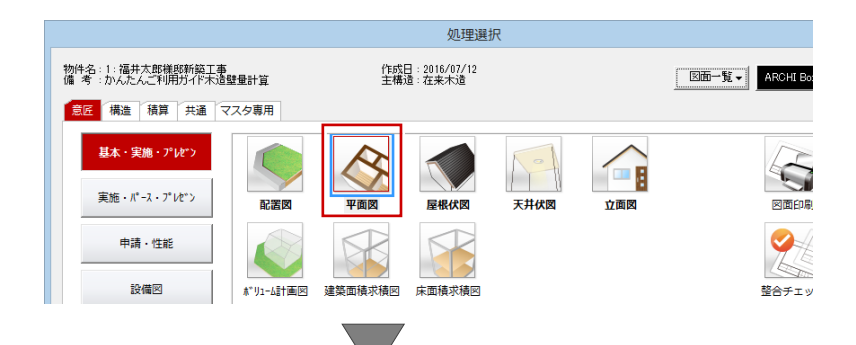

#### 平面図を開きます。

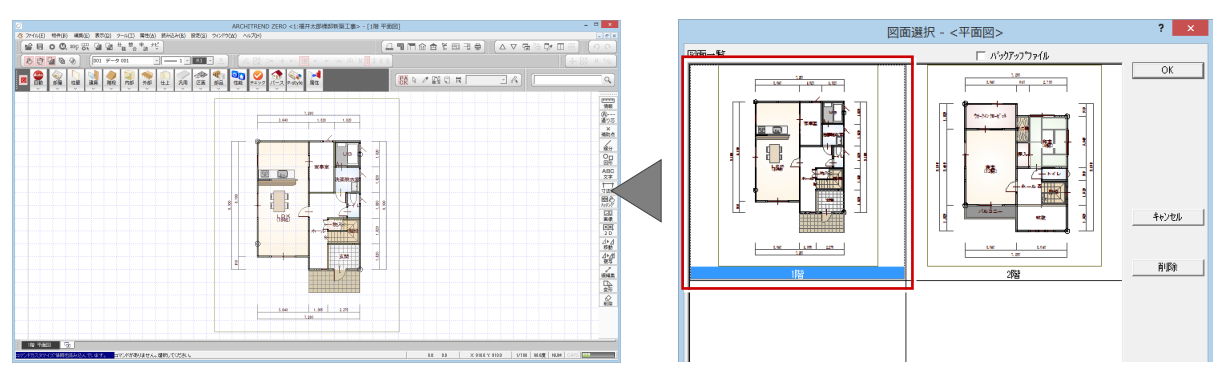

木造壁量計算では、平面図の柱の位置を参照して、 耐力壁を自動配置するため、必要な位置に柱や壁 があるか、確認しましょう。

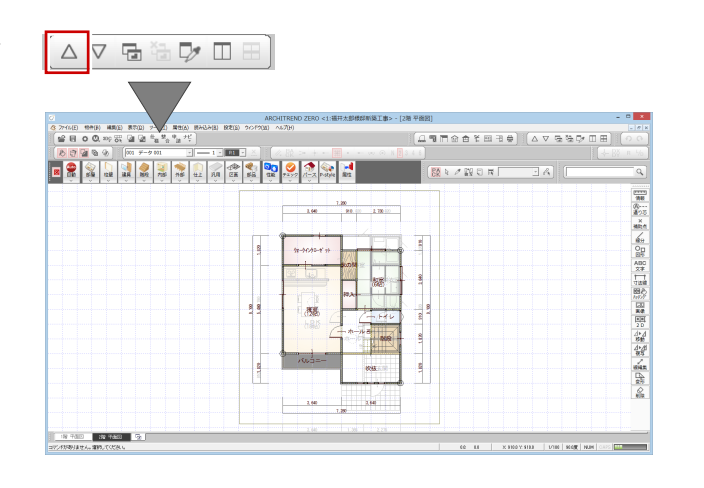

続けて、屋根伏図、立面図のデータを確認します。

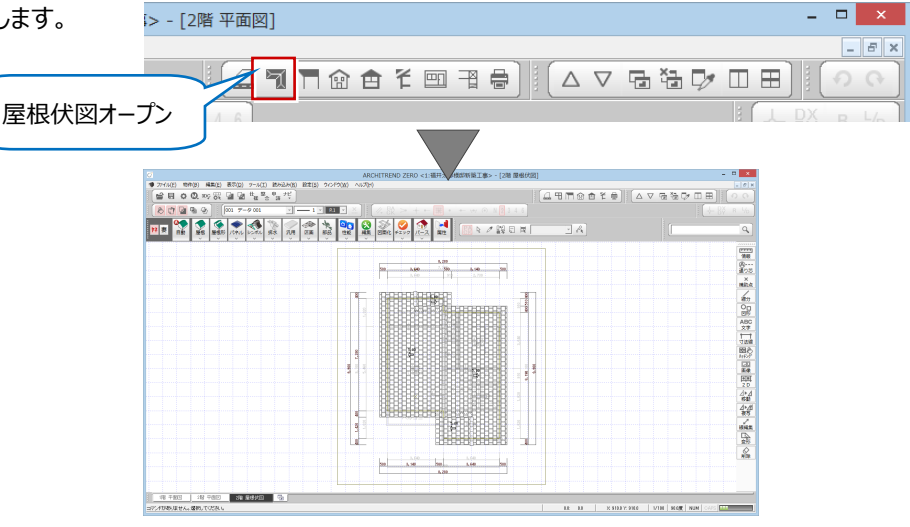

木造壁量計算の見付面積は、立面図のデータを元 に作成するため、立面図を最新の状態にしておく必 要があります。

ass.

—<br>- [2階 屋根伏図] o 甲子留白毛骨 △▽宿福及Ⅲ田 立面図オープン図面選択 - <立面図>  $2 \times$  $[ \begin{matrix} \bullet \\ \bullet \end{matrix}][\begin{matrix} \Delta \vee \bullet \circ \bullet \vee \bullet \\ \bullet \end{matrix}$  $\overline{\mathsf{OK}}$ 98 外 2× 10 (面白動立上  $\frac{80}{12}$  $\overline{\mathbb{R}}$  $\frac{1}{2}$ **T** .<br>⊞.  $\overline{\mathbf{H}}$  $\overline{\mathbf{H}}$  $\overline{\mathbb{R}}$ T  $\Box$ キャンセル ○ 御の置く載を #2011年1月  $\overline{\mathbb{H}}$  $\Box$ 北側(2面)

各図面の確認ができたら「木造壁量計算」を開きま しょう。

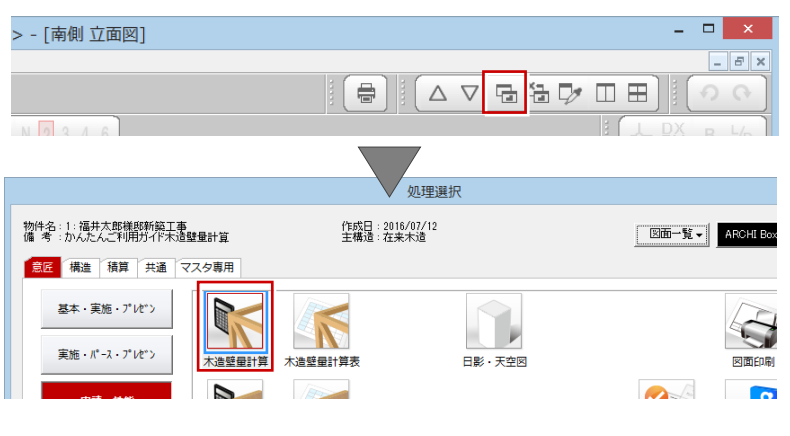

 $\Box$ 

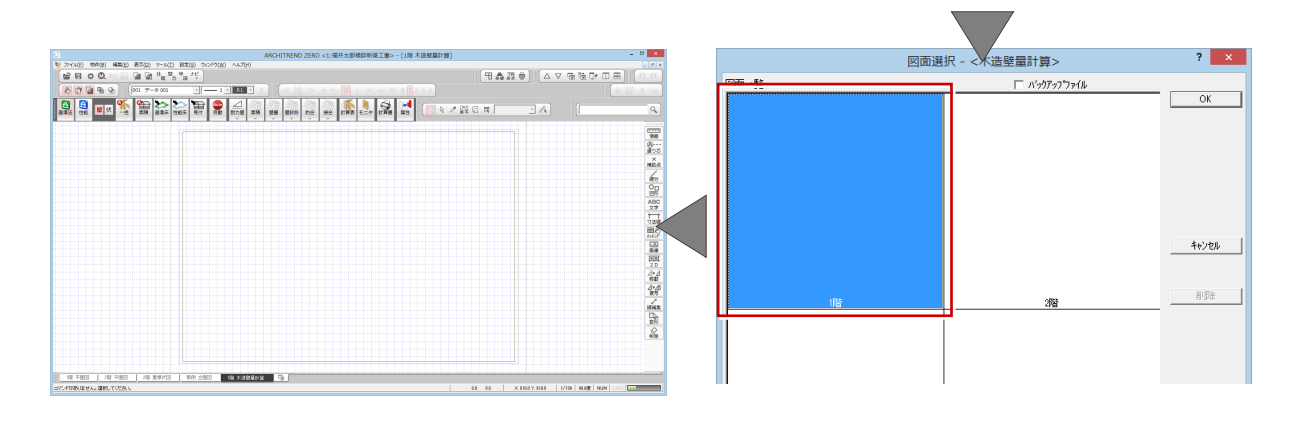

壁伏

階数

 $rac{1}{\sqrt{1 + 1}}$ 

□ 準耐火構造耐火性能確保(×1.25)

|<br>|床面積設定<br>|厂 外部部屋を対象とする

一面精

**地震力、床面積、見付面積の設定**<br>地震力の設定、全階の床面積設定、全方向の見付面積設定を行います。

|屋根の軽い建築物(金属板、スレート葺等)

₹

戻る

2階建  $\overline{\phantom{0}}$ 

法规

▶

其准庄 性能床

-括白動作成

必要壁量 $(m/m^2)$ 

全階の床面積設定、全方向の見付面積設定を自動で行います。

□次へ

□ 割り増し倍率考慮 ※地震力の設定は、専用初期設定に自動更新されます。

金融

Auto<br>自動

 $\begin{array}{|c|c|c|c|c|}\hline \text{B1} & \text{1F} & \text{2F} & \text{3F} \\ \hline \text{-} & 0.290 & 0.150 & \text{-} \\ \hline \end{array}$ 

 $OK$   $#V2V$ 

 $\overline{\cdot}$ 

⊿

 $\frac{1}{2}$  x

 $B$ 

耐力壁 面積 壁最 壁設所 釣合 接合

合基准 台惟能

地震力

K

建築物

面積設定

 $\triangle$ 

「基準法」のモードが ON になっていることを確認して、 「一括自動」をクリックします。

「一括自動作成」ダイアログで、「階数」、「建築物」 の条件などを設定して、「次へ」で進めます。

次の画面では、今から配置する耐力壁の設定を行 います。

安全倍率設定」が ON の場合は、「必要壁量×安 全倍率」を超えたところで耐力壁の自動配置をストッ プします。

壁の種類別に耐力壁のタイプを選択します。

-括自動作成 OFF のときは最大限に **耐力壁設定**<br>平面図をもとに部屋線、柱壁のデータを読み込んで、耐力壁の自動配置を写 自動配置·<br>耐力壁配置 →▽ 安全倍率設定  $\boxed{150}$   $\boxed{ }$  for ⊙ 自動配置 平面图耐力壁 -<br>※必要壁量に対し、存在壁量を何倍にするかを指定します。 —<br>括自動作成  $\overline{\mathbf{r}}$   $\mathbf{x}$  $\overline{\mathbb{R}}$ 耐力壁設定 1ノJ 主 設 正<br>平面図をもとに部屋線、柱壁のデータを読み込んで、耐力壁の自動配置を行います。 耐力壁配置 **マ 安全倍率設定** 。<br>-<br>- C 平面図耐。 - 1.50 → 倍 日動記曲<br>平面図耐力壁 - 、<br>※必要壁量に対し、存在壁量を何倍にするかを指定します。 ーマ 外部<br>大壁  $\Gamma$  $\frac{1}{2000}$ mm 最小長さ 3: 木材 45×90以上 シングル 両真壁 <del>ママママ</del><br>※木材 80×90以上 シングル<br>※木材 80×90以上 ダブル |rac<br>|3: 未材 45×90以上 シングル 大肆真壁 配置位置 柱<br>C 面悶  $6.35$ (出隅)大壁 | 3: 木材 45×90以上 シングル<br>| 3: 木材 45×90以上 シングル<br>| 1: 木材 30×90以上 シングル (出隅)両真壁  $\blacksquare$ E (出隅)大壁真壁 3: 木材 45×90以上 シングル - マ 内部<br>大壁<br>両真壁 配置位置 面材1<br>- 6 外面 ○ 内面 3: 木材 45×90以上 シングル lta.  $\frac{1}{\sqrt{2}}$ ÎГ 大壁真壁 | <del>エキオ 45×90以上 3アング</del>」  $\alpha$ 戻る キャンセル 括白動立上 l vil 現在、編集中の図面などを一旦保存します。 ·括白動立上  $OR$   $#v \times v$ - <mark>妖白動立上を聞い</mark>ます。<br>- インストリーズ<br>- インストリーズ 耐力壁自動配置 |<br>超える場合、図面は自動的<br>|-9は、失われます。<br>|-分な空き容量が必要です。 図面は自動的に保存されます。 ▲ 安全倍率設定を満たすことができませんでした。<br>▲ 存在壁量の確認を行い、耐力壁の編集を行ってください。 配置対象階 = 1階<br>目標安全倍率 = 1.50<br>結果(X方向): = 1.24<br>結果(Y方向): = 1.58

 $\sqrt{8}$ 

設定を確認したら、「OK」をクリックします。

安全倍率を満たせなかった場合は、確認画面が表 示されます。

メッセージを確認して、自動配置の後、耐力壁の編 集をしましょう。

これで耐力壁、床面積、見付面積のデータが一括で 自動配置できました。

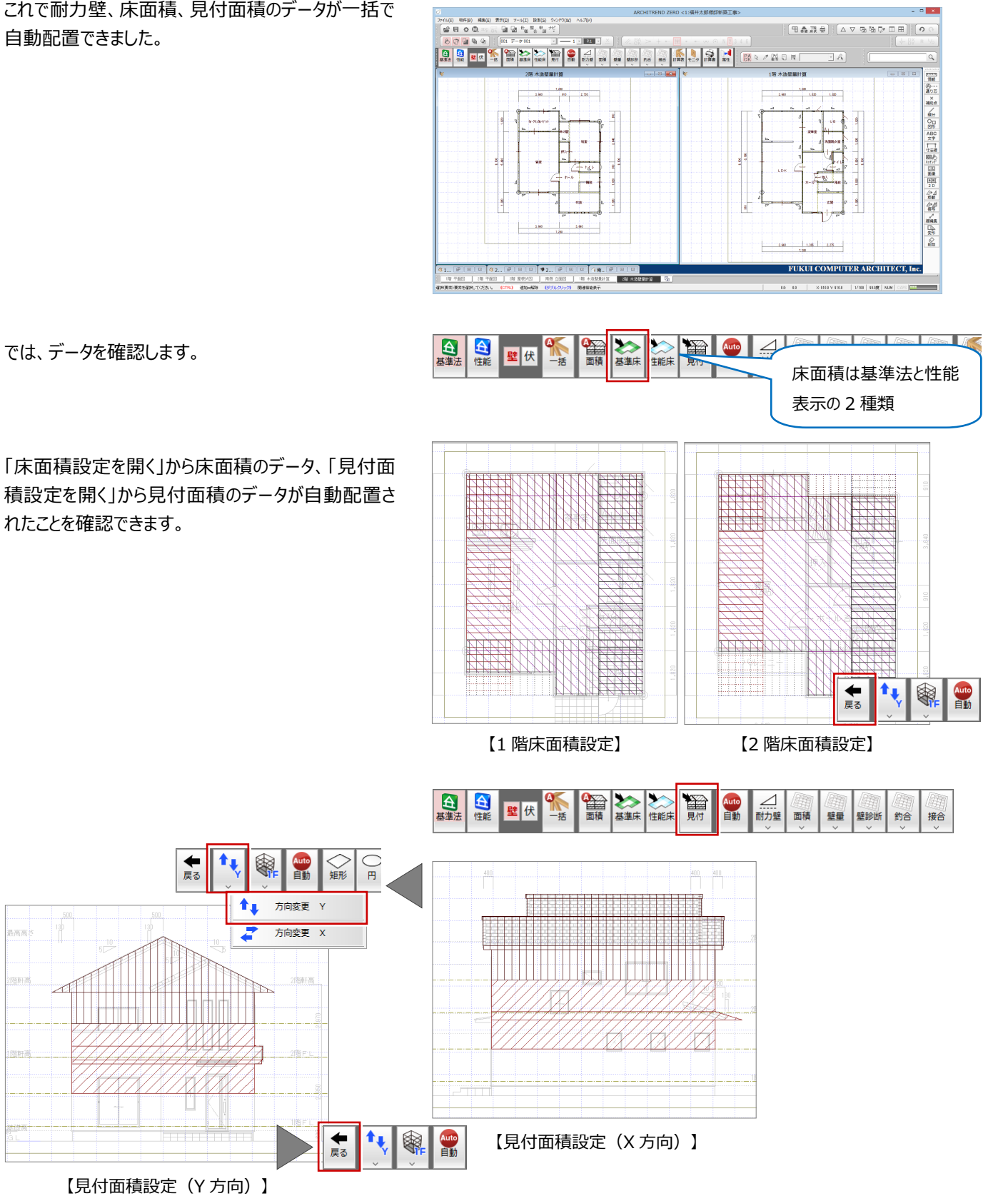

## **3. 耐力壁とバランスチェック・柱接合部の設定**

次に、「耐力壁」を編集しましょう。

「耐力壁」メニューから「耐力壁」を選びます。

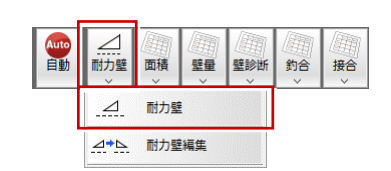

耐力壁

筋かい好? (シグル終上 C シグル始上 C タブ)

 $2 \times$ 

 $2.00$ 

耐力壁削除 釣り合い確認

C右面

ここでは1階の Y方向について耐力壁を追加します。

基準法の床面積を使用するときは「基準法」を ON にします。

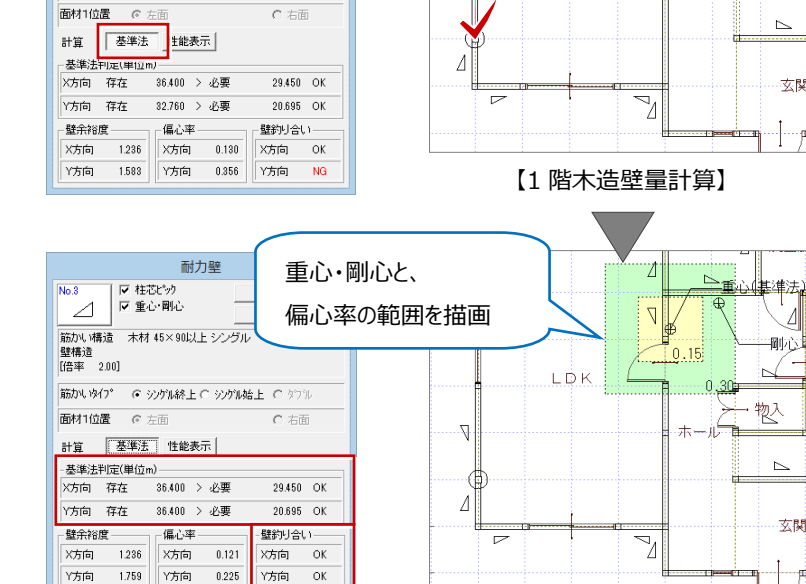

入力と同時に、ダイアログの壁量や判定がリアルタイ

ムに変わったことが確認できます。

耐力壁の検討が終わったら、柱接合部チェックを行い ます。

柱接合部チェックでは、1 階は上階の耐力壁等を参 照するので、2 階から接合部の仕様を設定していき ます。

「上階を開く」をクリックして、2 階の木造壁量計算を 開きます。

「接合部チェック」メニューから「柱接合部チェック自動 設定」を選んで、「OK」をクリックします。

1 階も同様な操作で接合部仕様を設定します。

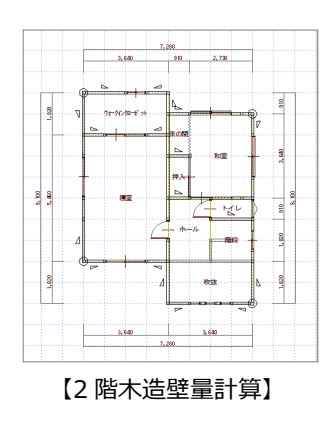

 $\nabla \mathbb{I}$ 

 $\triangle$ 

 $\overline{\mathbb{R}}$  $\overline{ }$ 

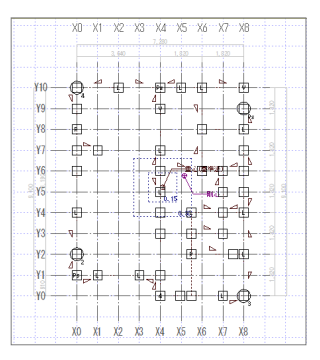

【1 階木造壁量計算】

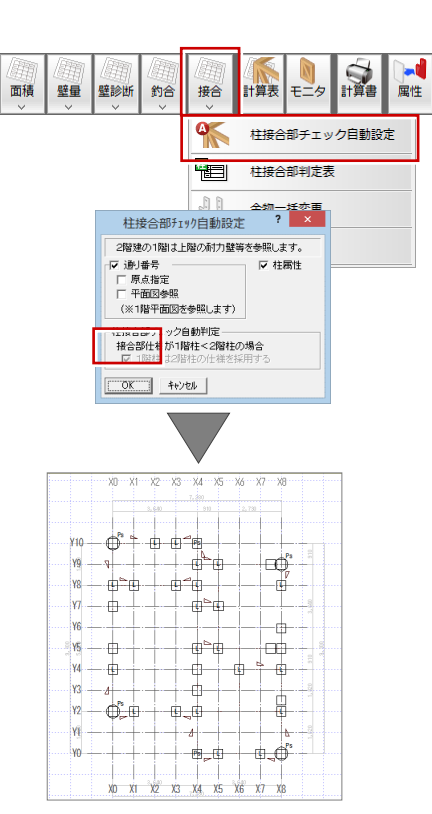

 $\overline{v}$ 

- 1

牧

 $\overline{\Lambda}$ 

ήk

【2 階木造壁量計算】

「接合部チェック」メニューから「柱接合部判定表」を 選んで、割り当てられた仕様を確認します。

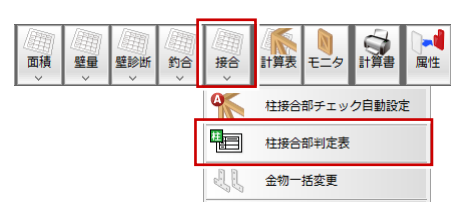

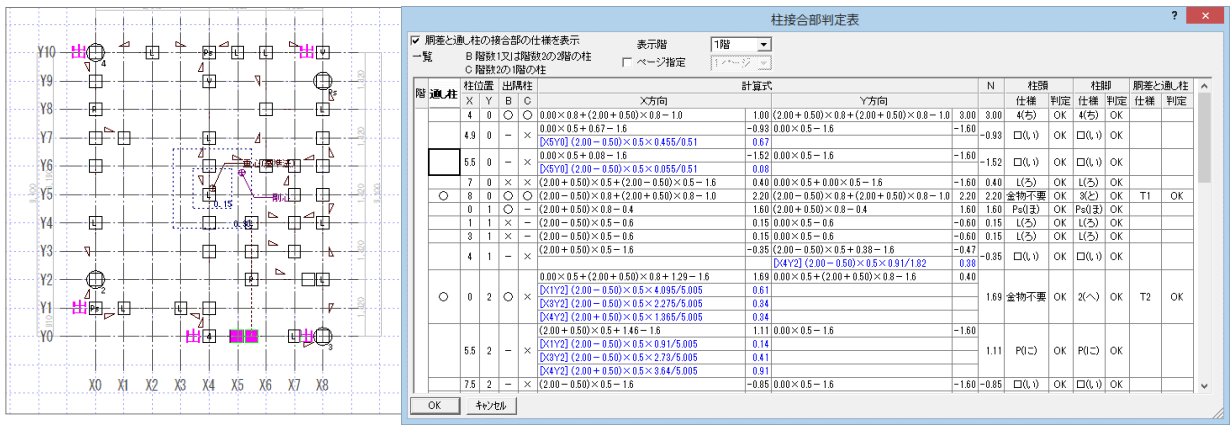

「性能表示」のチェックを行う場合は、「性能表示」の モードに切り替えて、作業を行っていきます。

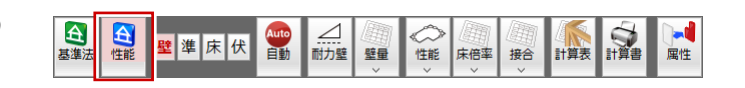

# **4. 計算書の印刷**

ここでは、基準法のチェックまでとし、「木造壁量計算 表」をクリックして、続けて、計算書のレイアウトを行っ ていきます。

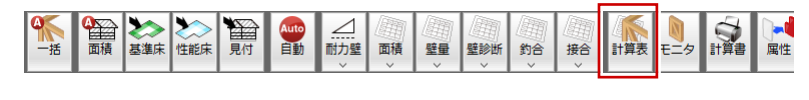

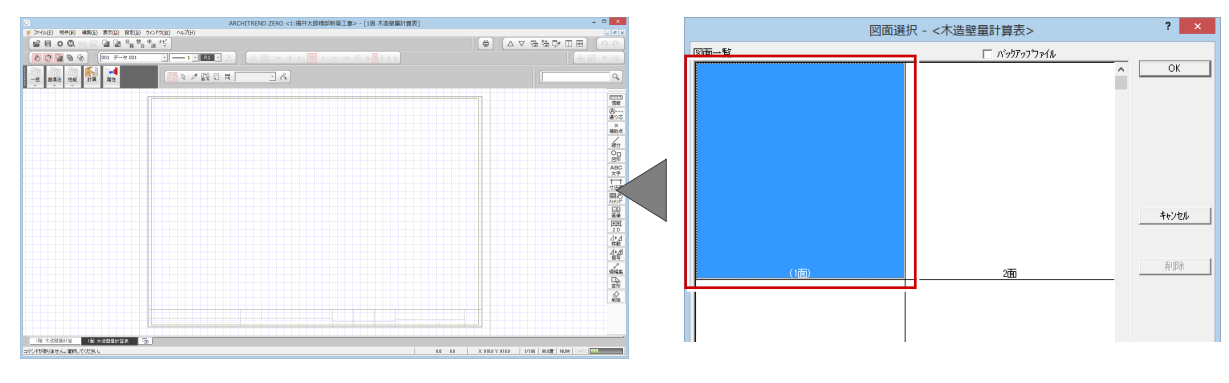

「一括」メニューから「表連続作成」を選びます。

配置する図面や表を選んで、配置位置をクリックしま す。

 $49.9.8$ 

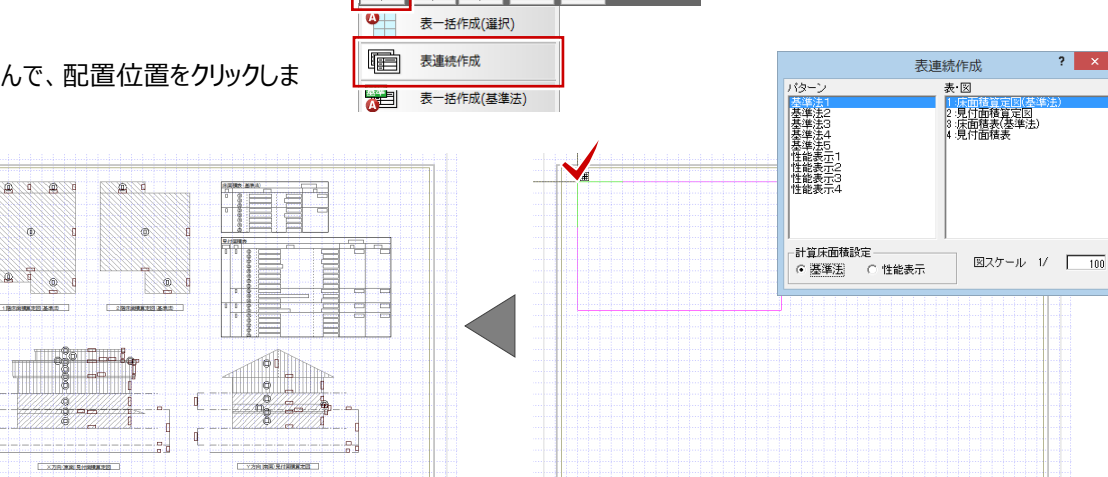

■

計算

基準法 性能

一括

「上図面へ」をクリックして、同様の操作で必要な図 面と表を配置していきます。

 $\Delta \nabla \nabla \nabla \cdot \mathbf{A}$ 

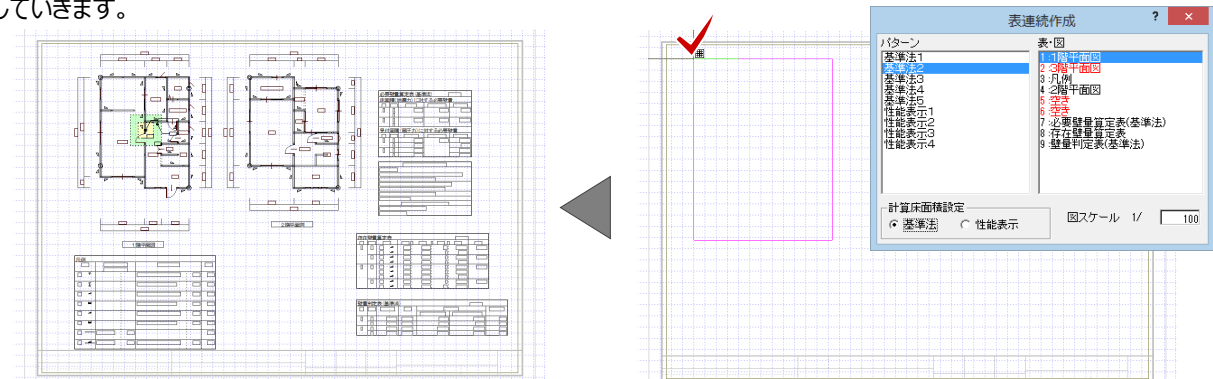

 $\Delta \nabla \nabla \Phi \nabla \nabla \Pi$ 

 $00$ 

 $\oplus$ 

表や図面の配置が終わったら図面印刷ウィンドウを 開いて、木造壁量計算表を印刷します。

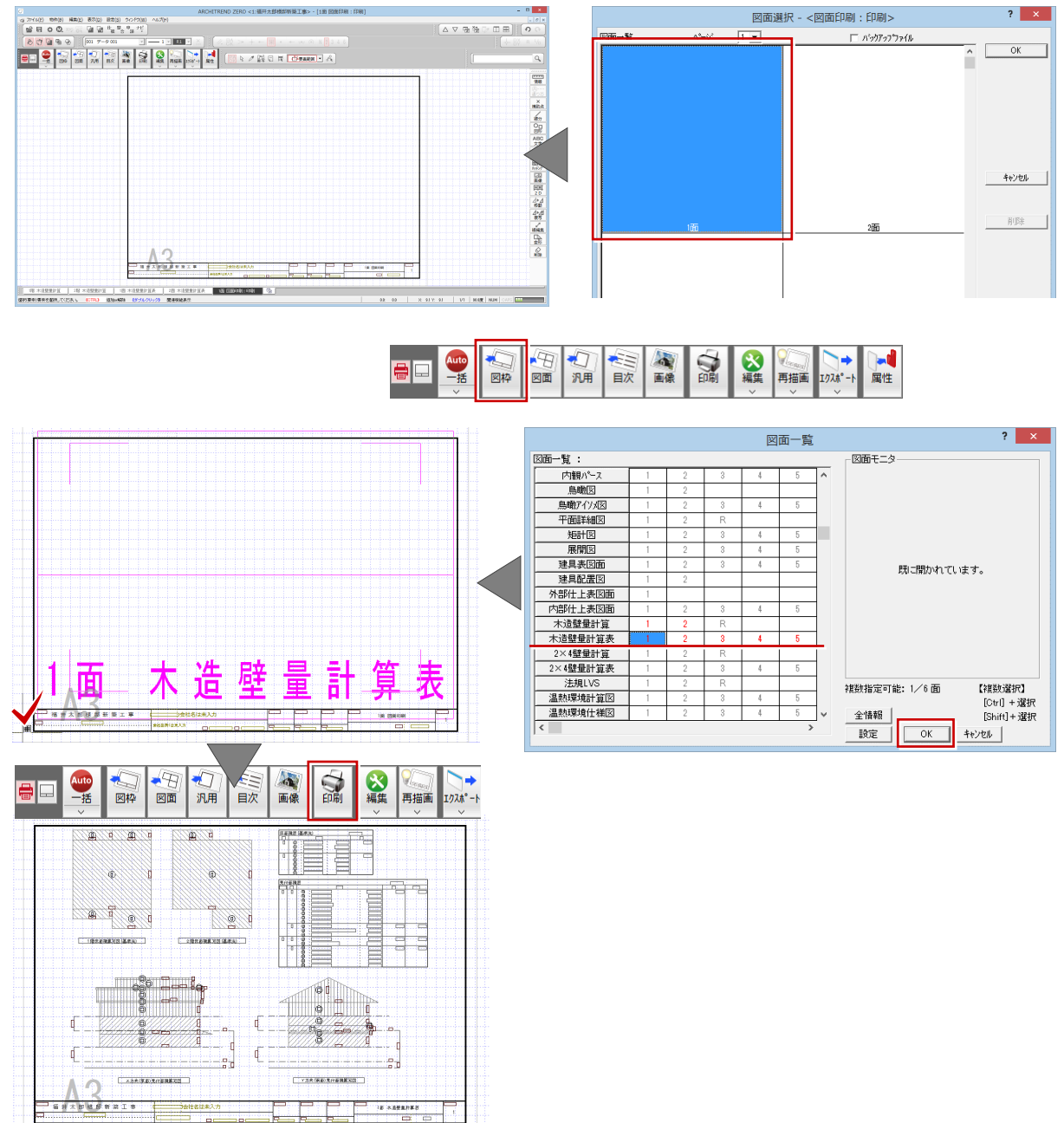

以上で、木造壁量計算の説明を終わります。

より詳細な操作内容を確認する場合には、教材動画のご利用をご検討ください。